# Guarantee SBLC Issuance Claim Update User Guide Oracle Banking Trade Finance Process Management

Release 14.5.2.0.0

Part No. F45916-01

August 2021

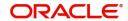

Oracle Banking Trade Finance Process Management - Guarantee SBLC Issuance Claim Update User Guide Oracle Financial Services Software Limited

Oracle Park
Off Western Express Highway
Goregaon (East)
Mumbai, Maharashtra 400 063
India
Worldwide Inquiries:
Phone: +91 22 6718 3000

Fax: +91 22 6718 3001 www.oracle.com/financialservices/

Copyright © 2018- 2021, Oracle and/or its affiliates. All rights reserved.

Oracle and Java are registered trademarks of Oracle and/or its affiliates. Other names may be trademarks of their respective owners.

U.S. GOVERNMENT END USERS: Oracle programs, including any operating system, integrated software, any programs installed on the hardware, and/or documentation, delivered to U.S. Government end users are "commercial computer software" pursuant to the applicable Federal Acquisition Regulation and agency-specific supplemental regulations. As such, use, duplication, disclosure, modification, and adaptation of the programs, including any operating system, integrated software, any programs installed on the hardware, and/or documentation, shall be subject to license terms and license restrictions applicable to the programs. No other rights are granted to the U.S. Government.

This software or hardware is developed for general use in a variety of information management applications. It is not developed or intended for use in any inherently dangerous applications, including applications that may create a risk of personal injury. If you use this software or hardware in dangerous applications, then you shall be responsible to take all appropriate failsafe, backup, redundancy, and other measures to ensure its safe use. Oracle Corporation and its affiliates disclaim any liability for any damages caused by use of this software or hardware in dangerous applications.

This software and related documentation are provided under a license agreement containing restrictions on use and disclosure and are protected by intellectual property laws. Except as expressly permitted in your license agreement or allowed by law, you may not use, copy, reproduce, translate, broadcast, modify, license, transmit, distribute, exhibit, perform, publish or display any part, in any form, or by any means. Reverse engineering, disassembly, or decompilation of this software, unless required by law for interoperability, is prohibited.

The information contained herein is subject to change without notice and is not warranted to be error-free. If you find any errors, please report them to us in writing.

This software or hardware and documentation may provide access to or information on content, products and services from third parties. Oracle Corporation and its affiliates are not responsible for and expressly disclaim all warranties of any kind with respect to third-party content, products, and services. Oracle Corporation and its affiliates will not be responsible for any loss, costs, or damages incurred due to your access to or use of third-party content, products, or services.

# Contents

| Oracle Banking Trade Finance Process Management. |    |
|--------------------------------------------------|----|
| Overview                                         | 1  |
| Benefits                                         | 1  |
| Key Features                                     | 1  |
| Claim Update Under Guarantee Issued              |    |
| Common Initiation Stage                          | 2  |
| Registration                                     | 3  |
| Application Details                              | 5  |
| Guarantee Details                                | 6  |
| Miscellaneous                                    | 8  |
| Data Enrichment                                  | Ç  |
| Main Details                                     | 12 |
| Claim Details                                    |    |
| Document Details                                 |    |
| Additional Fields                                | 21 |
| Advices                                          | 23 |
| Additional Details                               |    |
| The Preview section consists of following        | 30 |
| Settlement Details                               | 32 |
| Summary                                          | 35 |
| Multi Level Approval                             | 38 |
| Re-Key Authorization                             |    |
| Reference and Feedback                           |    |
| References                                       | 42 |
| Documentation Accessibility                      | 42 |
| Feedback and Support                             | 42 |

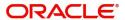

## **Oracle Banking Trade Finance Process Management**

Welcome to the Oracle Banking Trade Finance Process Management (OBTFPM) User Guide. This guide provides an overview on the OBTFPM application and takes you through the various steps involved in creating and processing Trade Finance transactions.

This document will take you through following activities in OBTFPM:

- To create and handle Trade Finance transaction.
- Help users to conveniently create and process Trade Finance transaction.

#### Overview

OBTFPM is a trade finance middle office platform, which enables bank to streamline the trade finance operations. OBTFPM enables the customers to send request for new trade finance transaction either by visiting the branch (offline channels) or through SWIFT/Trade Portal/other external systems (online channels).

#### **Benefits**

OBTFPM helps banks to manage Trade Finance operations across the globe in different currencies. OBTFPM allows you to:

- Handle all Trade Finance transactions in a single platform.
- Provides support for limit verification and limit earmarking.
- · Provide amount block support for customer account.
- Provides acknowledgement to customers.
- Enables the user to upload related documents during transaction.
- Enables to Integrate with back end applications for tracking limits, creating limit earmarks, amount blocks, checking KYC, AML and Sanction checks status.
- Create, track and close exceptions for the above checks.
- Enables to use customer specific templates for fast and easy processing of trade transactions that reoccur periodically.

#### **Key Features**

- Stand-alone system that can be paired with any back end application.
- Minimum changes required to integrate with bank's existing core systems.
- Faster time to market.
- Capable to interface with corporate ERP and SWIFT to Corporate.
- Highly configurable based on bank specific needs.
- Flexibility in modifying processes.

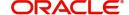

## **Claim Update Under Guarantee Issued**

As part of update a claim lodged under a Guarantee/SBLC Issued process, the applicant can register an update to a claim against the Guarantee/SBLC issued.

The various scenarios to Update a claim lodged under a Guarantee/SBLC issued are:

• Capturing response from the Applicant/ Instructing party for Extend or Settle request

(As per Article 23 or URDG - Extend or Pay, the guarantor may suspend payment for a period not exceeding 30 calendar days following its receipt of the demand an in case of counter-guarantees, the counter-guarantor may suspend payment for a period not exceeding four calendar days less than the period during which payment of the demand under the guarantee was suspended)

- Capturing details of further Presentation details/ Documents received from Beneficiary or claiming party
- Capturing details of any legal injunctions received from the Applicant/ Instructing Party
- Update of Settlement account or any other information in the underlying claim

In the subsequent sections, let's look at the details for update a claim lodged under a Guarantee/SBLC Issued process:

This section contains the following topics:

| Common Initiation Stage | Registration         |
|-------------------------|----------------------|
| Data Enrichment         | Multi Level Approval |

## **Common Initiation Stage**

The user can initiate the new update a claim lodged under a Guarantee/SBLC Issued request from the common Initiate Task screen.

- 1. Using the entitled login credentials, login to the OBTFPM application.
- 2. Click Trade Finance > Initiate Task.

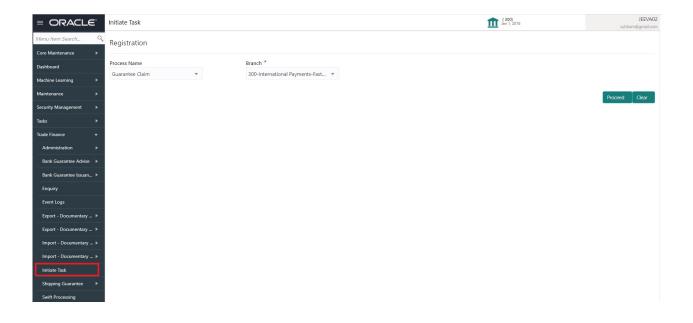

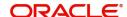

Provide the details based on the description in the following table:

| Field        | Description                                   |
|--------------|-----------------------------------------------|
| Process Name | Select the process name to initiate the task. |
| Branch       | Select the branch.                            |

#### **Action Buttons**

Use action buttons based on the description in the following table:

| Field   | Description                                                        |
|---------|--------------------------------------------------------------------|
| Proceed | Task will get initiated to next logical stage.                     |
| Clear   | The user can clear the contents update and can input values again. |

## Registration

During the Registration stage, the user can register an update to the claim lodged under a Guarantee/ SBLC Issued.

In this stage the user can initiate an update to the Guarantee/ SBLC Claim Lodged. The user can capture the basic details of the application, check the signature of the applicant and upload the related documents of the applicant.

1. Using the entitled login credentials for registration stage, login to the OBTFPM application.

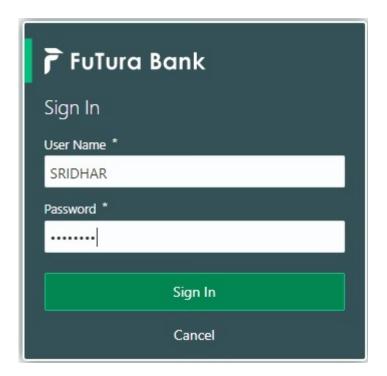

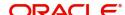

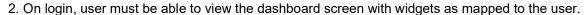

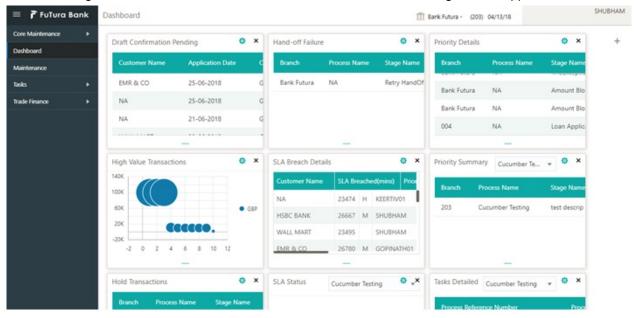

3. Click Trade Finance > Bank Guarantee Issuance > Guarantee SBLC Issuance - Claim Update.

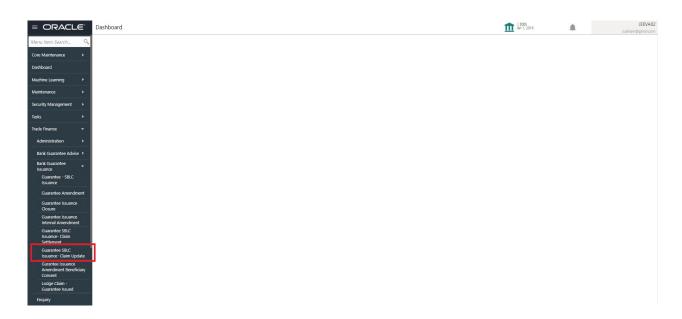

The Registration stage has two sections Application Details and Guarantee Details. Let's look at the registration screens below:

## **Application Details**

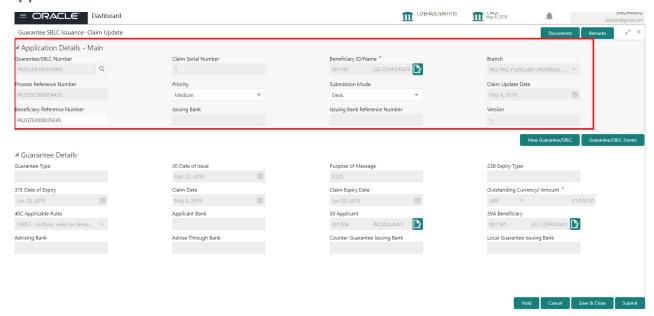

The request is received at the Branch/ Front office or Processing center. The user should be able to input the following details.

Provide the Application Details based on the description in the following table:

| Field                       | Description                                                                                                    | Sample Values          |
|-----------------------------|----------------------------------------------------------------------------------------------------|------------------------|
| Guarantee/SBLC Number       | User can enter the undertaking number. The user can also search the undertaking number through LOV search.                   |                        |
|                             | System displays all the claims loldged under the Guarantee/ SBLC and user can select the claim for which update is required. |                        |
| Claim Serial Number         | Read only field.                                                                                                    |                        |
|                             | System defaults the claim serial number from Guarantee/ SBLC Issuance to which update has to be done.                        |                        |
| Beneficiary ID/ Name        | Read only field.                                                                                                    | 001345                 |
|                             | System defaults the Beneficiary ID/ Name from Guarantee/ SBLC claim.                                                         |                        |
| Branch                      | Customer's home branch will be displayed.                                                                                    | 203-Bank               |
|                             | Read only field.                                                                                                    | Futura -Branch<br>FZ1  |
|                             | System defaults the branch name from Guarantee/ SBLC Issuance.                                                               |                        |
| Process Reference<br>Number | Unique sequence number for the transaction.                                                                                  | 203GTEISS000<br>001134 |
| Number                      | This is auto generated by the system based on process name and branch code.                                                  | 001134                 |

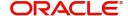

| Field                            | Description                                                                                                    | Sample Values          |
|----------------------------------|----------------------------------------------------------------------------------------------------|------------------------|
| Priority                         | Priority maintained will be populated as either 'Low or Medium or High'. If priority is not maintained for a customer, 'Medium' priority will be defaulted. | High                   |
| Submission Mode                  | Select the submission mode of Guarantee Issuance request. By default the submission mode will have the value as 'Desk'.                                     | Desk                   |
|                                  | Desk- Request received through Desk                                                                                                    |                        |
|                                  | Fax - Request received through Fax                                                                                                    |                        |
|                                  | Email - Request received through Email                                                                                                    |                        |
| Claim Update Date                | By default, the application will display branch's current date. Read only field.                                                                            | 04/13/2018             |
|                                  | Note Future date and back date selection is                                                                                                    |                        |
|                                  | not allowed.                                                                                                    |                        |
| Beneficiary Reference<br>Number  | Read only field. System defaults the Beneficiary Reference Number from Guarantee/ SBLC claim.                                                               |                        |
| Issuing Bank                     | Read only field.                                                                                                    |                        |
| Issuing Bank Reference<br>Number | Read only field.                                                                                                    | 203GTEISS000<br>001134 |
| Version                          | System defaults the version number.                                                                                                    |                        |

#### **Guarantee Details**

Registration user can provide Guarantee details in this section. Alternately, guarantee details can be provided by Data Enrichment user.

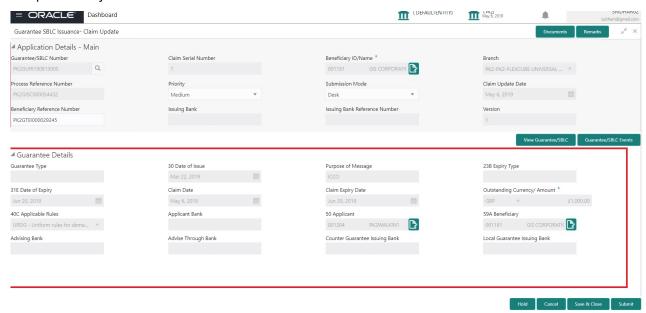

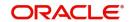

Provide the Guarantee Details based on the description in the following table:

| Field                           | Description                                                                                                    | Sample Values                             |
|---------------------------------|----------------------------------------------------------------------------------------------------|-------------------------------------------|
| Guarantee Type                  | Read only field.                                                                                                  | ADVP                                      |
|                                 | System defaults the value from Guarantee/ SBLC Issuance.                                                          |                                           |
| Date of Issue                   | Read only field.                                                                                                  | 04/13/18                                  |
|                                 | System defaults the value from Guarantee/ SBLC Issuance.                                                          |                                           |
| Purpose of message              | Read only field.                                                                                                  |                                           |
|                                 | System defaults the purpose of message from Guarantee/ SBLC Issuance.                                             |                                           |
| Expiry Type                     | This field indicates whether undertaking has specified expiry date or is open-ended.                              |                                           |
|                                 | System defaults the expiry type from Guarantee/<br>SBLC Issuance.                                                 |                                           |
| Date Of Expiry                  | Expiry date of the Guarantee Issuance.                                                                            | 09/30/18                                  |
|                                 | System defaults the expiry date from Guarantee/<br>SBLC Issuance.                                                 |                                           |
| Claim Date                      | System defaults the claim date from Guarantee/<br>SBLC Issuance.                                                  | 04/13/2018                                |
| Claim Expiry Date               | System defaults the claim expiry date from Guarantee/ SBLC Issuance.                                              | 04/13/2018                                |
| Outstanding Currency/<br>Amount | System defaults the outstanding currency and amount from Guarantee/ SBLC Issuance.                                |                                           |
| Applicable Rules                | Rules for Guarantee. Read only field.                                                                             | URDG -                                    |
|                                 | System defaults the value from Guarantee/ SBLC Issuance.                                                          | Uniform rules<br>for demand<br>guarantees |
| Applicant Bank                  | Read only field.                                                                                                  | 001345 Nestle                             |
|                                 | System defaults the applicant bank details from Guarantee/ SBLC Issuance.                                         |                                           |
| Applicant                       | Read only field.                                                                                                  | 001345 Nestle                             |
|                                 | System defaults the applicant from Guarantee/SBLC Issuance.                                                       |                                           |
| Beneficiary                     | Read only field.                                                                                                  | 001345 Nestle                             |
|                                 | System defaults the beneficiary from Guarantee/<br>SBLC Issuance. User can modify the beneficiary<br>if required. |                                           |
| Advising Bank                   | Read only field.                                                                                                  | 001343 - Bank                             |
|                                 | System defaults the advising bank if available.                                                                   | Of America                                |

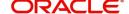

| Field                             | Description                                                                                                    | Sample Values              |
|-----------------------------------|----------------------------------------------------------------------------------------------------|----------------------------|
| Advising Through Bank             | Read only field.  System defaults the advising through bank if available.                                                     | Advising Bank<br>Reference |
| Counter Guarantee<br>Issuing Bank | Read only field.  System defaults the counter guarantee issuing through bank if available.                                    |                            |
| Local Guarantee Issuing<br>Bank   | Read only field.  System defaults the local guarantee issuing bank if available.                                              |                            |
| Presenting Bank                   | Read only field.  System defaults the value from Guarantee/ SBLC Claim.  Note  Currently this field is not available in OBTF. |                            |

#### Miscellaneous

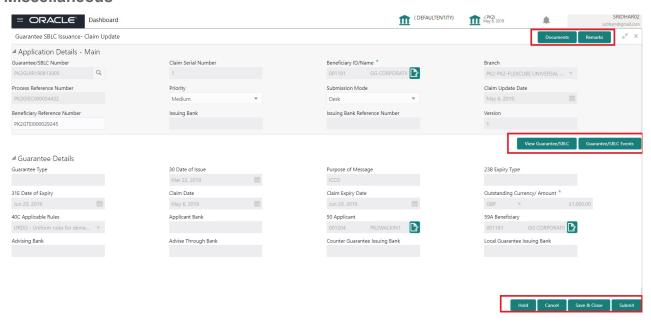

Provide the Miscellaneous Details based on the description in the following table:

| Field     | Description                                                                                          | Sample Values |
|-----------|----------------------------------------------------------------------------------------------------|---------------|
| Documents | User can upload the claim documents.  Application will display the mandatory and optional documents. |               |

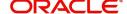

| Field                 | Description                                                                                                    | Sample Values |
|-----------------------|----------------------------------------------------------------------------------------------------|---------------|
| Remarks               | User can enter the additional information regarding the Claim Guarantee Issuance. This information can be viewed by other users in other stages of the process.                                  |               |
|                       | Content from Remarks Field should be handed off to Remarks field in Backend application.                                                                                                    |               |
| View Guarantee/SBLC   | User can view all the latest Guarantee/Standby LC details.                                                                                                    |               |
| Guarantee/SBLC Events | User can view all the previous events under the Guarantee/Standby LC.                                                                                                    |               |
| Hold                  | The details provided will be registered and status will be on hold.                                                                                                    |               |
|                       | This option is used, if there are any pending information yet to be received from applicant.                                                                                                    |               |
| Cancel                | Cancels the Guarantee Issuance Claim Update Registration stage input.                                                                                                    |               |
| Save & Close          | Save the information provided and holds the task in you queue for working later.  This option will not submit the request.                                                                       |               |
| Submit                | On Submit, system will trigger acknowledgment to the customer and give confirmation message for successful submission. Task will get moved to next logical stage of Guarantee/ SBLC Claim.       |               |
|                       | If mandatory fields have not been captured, system will display an error message until the mandatory fields data are provided.                                                                   |               |
| Checklist             | Make sure that the details in the checklist are completed and acknowledge. If mandatory checklist items are not marked, system will display an error on submit.  1. Signatures on Claim verified |               |
|                       | Mandatory claim Documents received                                                                                                    |               |

## **Data Enrichment**

On successful completion of Registration of a Guarantee SBLC Claim update request, the request moves to Data Enrichment stage. At this stage the bank user can update the various claim fields. The user can input the transaction details.

At this stage the gathered information during Registration stage and claim update request are scrutinized and enter the data as required.

Do the following steps to acquire a task currently at Data Enrichment stage:

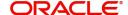

1. Using the entitled login credentials for scrutiny stage, login to the OBTFPM application.

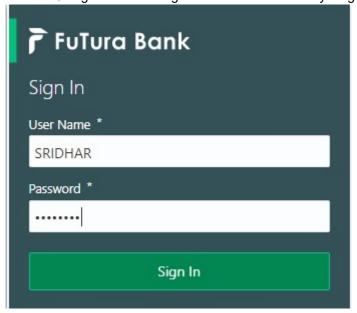

2. On login, user must be able to view the dashboard screen with widgets as mapped to the user.

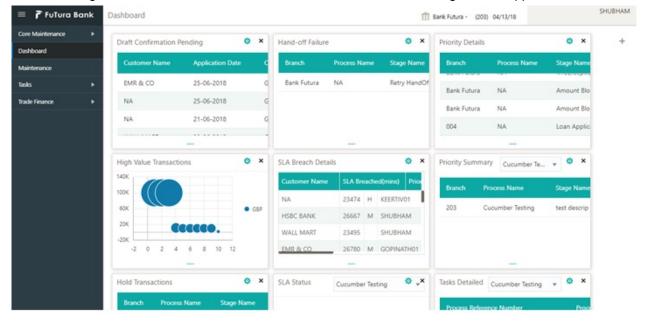

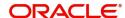

3. Click Trade Finance> Tasks> Free Tasks.

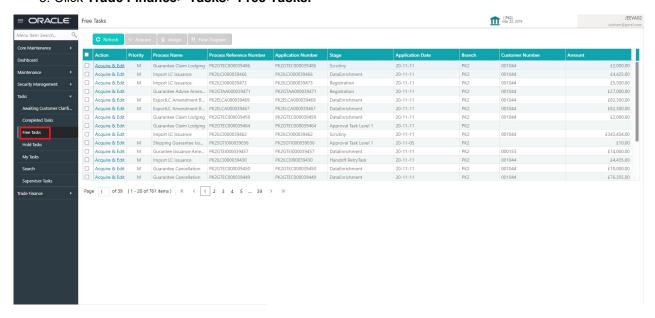

 Select the appropriate task and click Acquire & Edit to edit the task or click Acquire to edit the task from My Tasks.

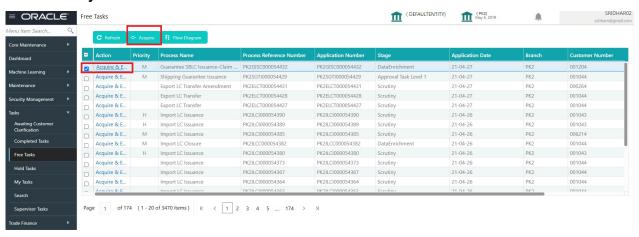

5. The acquired task will be available in **My Tasks** tab. Click **Edit** to provide input for data enrichment stage.

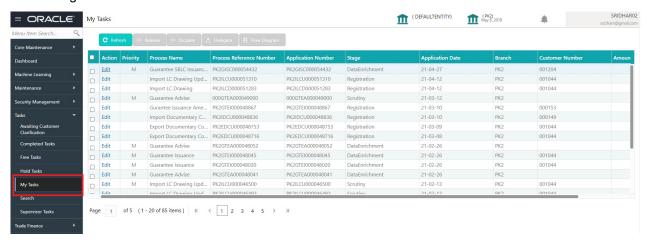

The Data Enrichment stage has five sections as follows:

- Main Details
- Claim Details

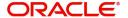

- Document Details
- Additional Fields
- Advices
- Additional Details
- Settlement Details
- Summary

Let's look at the details for Data Enrichment stage. User can enter/update the following fields as part of Guarantee/SBLC claim update - Data Enrichment Stage. Some of the fields that are already having value from registration/ online channels may not be editable.

In case of requests received through SWIFT MT799, the task will be created in DE stage directly and the fields will be populated based on the incoming request.

#### **Main Details**

Main details section has three sub section as follows:

- Application Details
- Guarantee Details

#### **Application Details**

All fields displayed under Application details section, would be read only except for the **Priority**. Refer to Application Details in the Registration stage for more information of the fields.

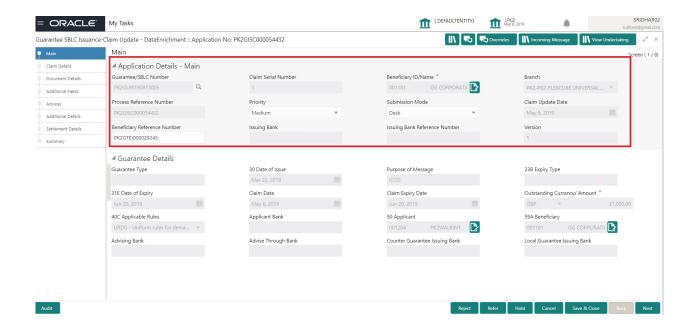

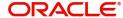

#### **Guarantee Details**

The fields listed under this section are same as the fields listed under the Guarantee Details section in Registration. Refer to Guarantee Details for more information of the fields. During registration, if user has not captured input, then user can capture the details in this section.

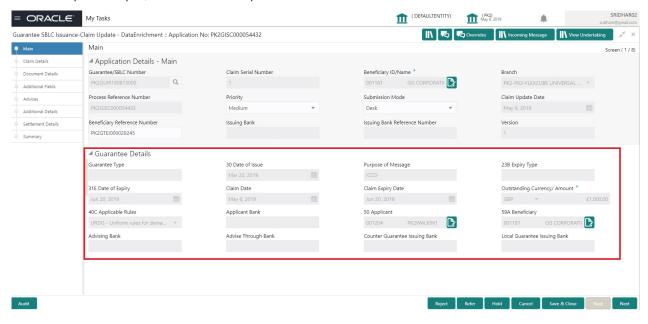

#### **Action Buttons**

| Field  | Description                                                                                                    | Sample Values |
|--------|----------------------------------------------------------------------------------------------------|---------------|
| Reject | On click of Reject, user must select a reject reason from a list displayed by the system and the task may be terminated or moved to Reject Approval Stage. |               |
|        | Reject Codes:                                                                                                    |               |
|        | <ul> <li>R1- Documents missing</li> </ul>                                                                                                    |               |
|        | <ul> <li>R2- Signature Missing</li> </ul>                                                                                                    |               |
|        | R3- Input Error                                                                                                    |               |
|        | <ul> <li>R4- Insufficient Balance/Limits</li> </ul>                                                                                                    |               |
|        | R5 - Others.                                                                                                    |               |
|        | Select a Reject code and give a reject description.                                                                                                    |               |
|        | This reject reason will be available in the remarks window throughout the process.                                                                         |               |

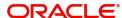

| Field            | Description                                                                                                    | Sample Values |
|------------------|----------------------------------------------------------------------------------------------------|---------------|
| Refer            | On click of Refer, user will be able to refer the task back to the Data Enrichment user. User must select a Refer Reason from the values displayed by the system.  Refer Codes:  R1- Documents missing R2- Signature Missing R3- Input Error                                                         |               |
|                  | <ul><li>R4- Insufficient Balance/Limits</li><li>R5 - Others.</li></ul>                                                                                                    |               |
| Hold             | The details provided will be on hold.  This option is used, if there are any pending information yet to be received from applicant.                                                                                                    |               |
| Cancel           | Cancel the Guarantee/ SBLC Claim update DE stage inputs.                                                                                                    |               |
| Save & Close     | Save the information provided and holds the task in you queue for working later. This option will not submit the request                                                                                                    |               |
| Next             | On click of Next, system should validate if all the mandatory fields have been captured. Necessary error and override messages to be displayed. On successful validation, system moves the task to the next data segment.                                                                            |               |
| Documents        | Click the Documents icon to View/Upload the required documents.                                                                                                    |               |
|                  | Application will display the mandatory and optional documents.                                                                                                    |               |
|                  | The user can view and input/view application details simultaneously.                                                                                                    |               |
|                  | When a user clicks on the uploaded document, Document window get opened and on clicking the view icon of the uploaded document, Application screen should get split into two. The one side of the document allows to view and on the other side allows to input/view the details in the application. |               |
| Remarks          | Click the Remarks icon to view the remarks captured as part of Registration stage and also can input Remarks, which can be seen by other users.                                                                                                    |               |
| Overrides        | Click to view overrides, if any.                                                                                                    |               |
| Incoming Message | Clicking this button allows the user should be able to see the message in case of STP of incoming MT 767.                                                                                                    |               |

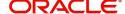

| Field            | Description                                                                  | Sample Values |
|------------------|------------------------------------------------------------------------------|---------------|
| View Undertaking | Clicking this button allows the user should to view the undertaking details. |               |

#### **Claim Details**

As part of DE, the bank user can update the various claim fields. The user can also be able to input the transaction details.

The user can scrutinize the claim update request and input data as required.

In case of requests received through SWIFT MT799, the task will be created in DE stage directly and the fields will be populated based on the incoming request.

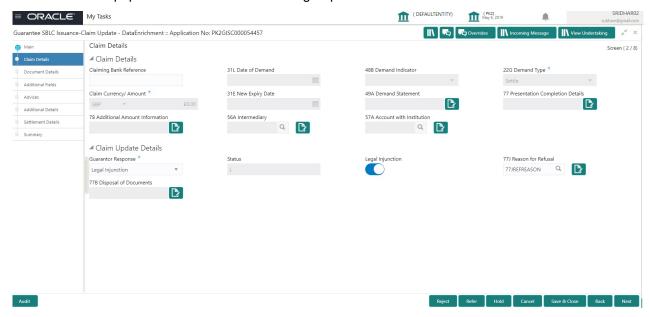

Provide the Claim details based on the description in the following table:

| Field                   | Description                                       | Sample Values |
|-------------------------|---------------------------------------------------|---------------|
| Claiming Bank Reference | Read Only field.                                  |               |
|                         | System defaults value from Guarantee /SBLC claim. |               |
| Date of Demand          | Read Only field.                                  |               |
|                         | System defaults value from Guarantee /SBLC claim. |               |
| Demand Indicator        | Read Only field.                                  |               |
|                         | System defaults value from Guarantee /SBLC claim. |               |
| Demand Type             | Read Only field.                                  |               |
|                         | System defaults value from Guarantee /SBLC claim. |               |

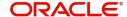

| Field                             | Description                                                                                                    | Sample Values |
|-----------------------------------|----------------------------------------------------------------------------------------------------|---------------|
| Claim Currency/ Amount            | Read Only field.                                                                                                    |               |
|                                   | System defaults currency for claim and the claim amount from Guarantee /SBLC claim.                                                                                                    |               |
| New Expiry Date                   | Read Only field.                                                                                                    |               |
|                                   | System defaults value from Guarantee /SBLC claim.                                                                                                    |               |
|                                   | If the applicant has accepted the extension in expiry date, then the new expiry date should be updated in the Guarantee Amend module in OBTF. Any additional commission for the extension to be calculated from the Amendment module. |               |
| Demand Statement                  | Read Only field.                                                                                                    |               |
|                                   | System defaults value from Guarantee /SBLC claim.                                                                                                    |               |
| Presentation Completion           | Read Only field.                                                                                                    |               |
| Details                           | System defaults value from Guarantee /SBLC claim.                                                                                                    |               |
| Additional Amount                 | Read Only field.                                                                                                    |               |
| Information                       | System defaults value from Guarantee /SBLC claim.                                                                                                    |               |
| Intermediary                      | Read Only field.                                                                                                    |               |
|                                   | System defaults value from Guarantee /SBLC claim.                                                                                                    |               |
|                                   | This field specifies the financial institution through which the amount claimed must pass to reach the account with institution.                                                                                                    |               |
| Account with Institution          | Read Only field.                                                                                                    |               |
|                                   | System defaults value from Guarantee /SBLC claim.                                                                                                    |               |
|                                   | This field specifies the financial institution at which the amount claimed is to be settled.                                                                                                    |               |
| File Identification               | User can capture the 23X file Identification to be available in the outgoing MT787,MT759 message.FFT to be available are 23XFILEIDENMT787, 23XFILEIDENMT759                                                                           |               |
| Sender to Receiver<br>Information | User can capture the sender to receiver information to be available in the outgoing MT787,MT759 message.FFT to be available are SND2RECMT765, SND2RECMT787, SND2RECMT759, SND2RECMT799.                                               |               |

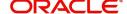

## **Claim Update Details**

Provide the Claim Update details based on the description in the following table:

| Field                 | Description                                                                                                    | Sample Values |
|-----------------------|----------------------------------------------------------------------------------------------------|---------------|
| Guarantor Response    | The user can select the guarantor response.  This values are:  Accept Extension Reject Extension Invalid Claim                                                                                                    |               |
| Status                | System with default status based on the user acceptance or rejection of the extension request.  If the applicant has accepted the extension, the status of the claim update should be Extension – Accepted and handoff from OBTFPM should be provided to the Guarantee Amendment function id in OBTF.  If the applicant has rejected the extension, the status of the claim update should be Extension – Rejected and handoff from OBTFPM should be provided to the Guarantee Claim Update function id in OBTF.  If the applicant has provided the legal injunction, the status of the claim update should be Injunction and handoff from OBTFPM should be provided to the Guarantee Claim Update function id in OBTF.  If the bank has found discrepancy in the claim, user selects Invalid Claim. The status should be Rejected and handoff from OBTFPM should be provided to the Guarantee Claim Update function id in OBTF. |               |
| Legal Injunction      | User can update the claim status if there is any legal injunction in processing the claim.  Toggle On: If Legal injunction toggle is set to 'Yes' all other subsequent fields will be ready only. User cannot update any other field.                                                                                                    |               |
| Reason for Refusal    | User can enter the reason for refusal.                                                                                                    |               |
| Disposal of Documents | User can enter the mode in which the documents have to be disposed in case of rejection of claim.                                                                                                    |               |

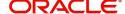

#### **Action Buttons**

| Field        | Description                                                                                                    | Sample Values |
|--------------|----------------------------------------------------------------------------------------------------|---------------|
| Reject       | On click of Reject, user must select a reject reason from a list displayed by the system and the task may be terminated or moved to Reject Approval Stage.                                                                |               |
|              | Reject Codes:                                                                                                    |               |
|              | R1- Documents missing                                                                                                    |               |
|              | R2- Signature Missing                                                                                                    |               |
|              | R3- Input Error                                                                                                    |               |
|              | R4- Insufficient Balance/Limits                                                                                                    |               |
|              | R5 - Others.                                                                                                    |               |
|              | Select a Reject code and give a reject description.                                                                                                    |               |
|              | This reject reason will be available in the remarks window throughout the process.                                                                                                    |               |
| Refer        | On click of Refer, user will be able to refer the task back to the Data Enrichment user. User must select a Refer Reason from the values displayed by the system.                                                         |               |
|              | Refer Codes:                                                                                                    |               |
|              | R1- Documents missing                                                                                                    |               |
|              | R2- Signature Missing                                                                                                    |               |
|              | <ul><li>R3- Input Error</li><li>R4- Insufficient Balance/Limits</li></ul>                                                                                                    |               |
|              | R5 - Others.                                                                                                    |               |
| 11.11        |                                                                                                    |               |
| Hold         | The details provided will be on hold.  This option is used, if there are any pending information yet to be received from applicant.                                                                                       |               |
| Cancel       | On click of Cancel the user can cancel the task window and return to the dashboard. The data input will not be saved.                                                                                                    |               |
| Save & Close | Save the information provided and holds the task in 'My Tasks' for working later.                                                                                                    |               |
|              | This option will not submit the request                                                                                                    |               |
| Back         | On clicking Back, system should move the task to the previous segment.                                                                                                    |               |
| Next         | On click of Next, system should validate if all the mandatory fields have been captured. Necessary error and override messages to be displayed. On successful validation, system moves the task to the next data segment. |               |

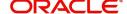

| Field            | Description                                                                                                    | Sample Values |
|------------------|----------------------------------------------------------------------------------------------------|---------------|
| Documents        | Click the Documents icon to View/Upload the required documents.                                                                                 |               |
|                  | Application will display the mandatory and optional documents.                                                                                  |               |
| Remarks          | Click the Remarks icon to view the remarks captured as part of Registration stage and also can input Remarks, which can be seen by other users. |               |
| Overrides        | Click to view overrides, if any.                                                                                                    |               |
| Incoming Message | Clicking this button allows the user should be able to see the message in case of STP of incoming MT 767.                                       |               |
| View Undertaking | Clicking this button allows the user should to view the undertaking details.                                                                    |               |

#### **Document Details**

In Document Details, the user can to view the Documents required for a claim and verify if the Claim Documents are submitted as per documents required. The user, can scrutinize the claim request and input data as required.

The user can view the documents as part of claim under Guarantee/SBLC - DE Stage.

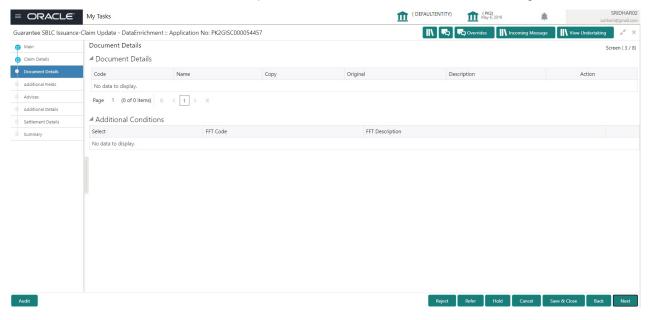

If documents to be submitted were provided in the Guarantee Issuance they will be defaulted, else the user can capture the documents submitted under the claim in this section.

Provide the Document details based on the description in the following table:

| Field | Description                       | Sample Values |
|-------|-----------------------------------|---------------|
| Code  | User can enter the document code. |               |

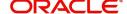

| Field              | Description                                                   | Sample Values |
|--------------------|---------------------------------------------------------------|---------------|
| Name               | System defaults the document name based on the document code. |               |
| Сору               | Copy of the document.                                         |               |
| Original           | Original claim document.                                      |               |
| Description        | User can enter the description of the document if any.        |               |
| Documents Received | User can enter the details of document received.              |               |

#### **Action Buttons**

| Field  | Description                                                                                                    | Sample Values |
|--------|----------------------------------------------------------------------------------------------------|---------------|
| Reject | On click of Reject, user must select a reject reason from a list displayed by the system and the task may be terminated or moved to Reject Approval Stage.                      |               |
|        | Reject Codes:                                                                                                    |               |
|        | R1- Documents missing                                                                                                    |               |
|        | <ul> <li>R2- Signature Missing</li> </ul>                                                                                                    |               |
|        | R3- Input Error                                                                                                    |               |
|        | R4- Insufficient Balance/Limits                                                                                                    |               |
|        | R5 - Others.                                                                                                    |               |
|        | Select a Reject code and give a reject description.                                                                                                    |               |
|        | This reject reason will be available in the remarks window throughout the process.                                                                                              |               |
| Refer  | On click of Refer, user will be able to refer the task back to the Data Enrichment user. User must select a Refer Reason from the values displayed by the system.  Refer Codes: |               |
|        | R1- Documents missing                                                                                                    |               |
|        | R2- Signature Missing                                                                                                    |               |
|        | R3- Input Error                                                                                                    |               |
|        | R4- Insufficient Balance/Limits                                                                                                    |               |
|        | R5 - Others.                                                                                                    |               |
| Hold   | The details provided will be on hold.  This option is used, if there are any pending information yet to be received from applicant.                                             |               |

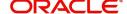

| Field            | Description                                                                                                    | Sample Values |
|------------------|----------------------------------------------------------------------------------------------------|---------------|
| Cancel           | On click of Cancel the user can cancel the task window and return to the dashboard. The data input will not be saved.                                                                                                    |               |
| Save & Close     | Save the information provided and holds the task in 'My Tasks' for working later.  This option will not submit the request                                                                                                |               |
| Back             | On clicking Back, system should move the task to the previous segment.                                                                                                    |               |
| Next             | On click of Next, system should validate if all the mandatory fields have been captured. Necessary error and override messages to be displayed. On successful validation, system moves the task to the next data segment. |               |
| Documents        | Click the Documents icon to View/Upload the required documents.  Application will display the mandatory and optional documents.                                                                                           |               |
| Remarks          | Click the Remarks icon to view the remarks captured as part of Registration stage and also can input Remarks, which can be seen by other users.                                                                           |               |
| Overrides        | Click to view overrides, if any.                                                                                                    |               |
| Incoming Message | Clicking this button allows the user should be able to see the message in case of STP of incoming MT 767.                                                                                                    |               |
| View Undertaking | Clicking this button allows the user should to view the undertaking details.                                                                                                    |               |

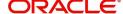

#### Additional Fields

This stage displays the additional fields based on the User defined fields maintained in the system.

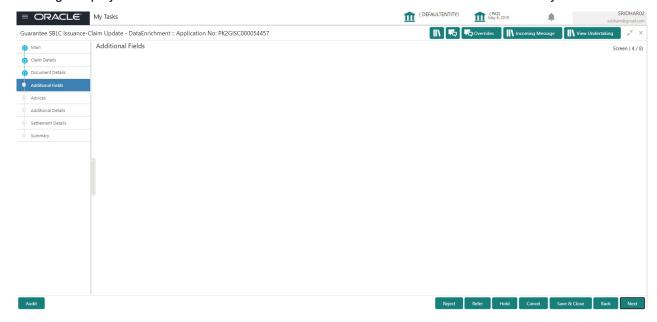

#### **Action Buttons**

| Field  | Description                                                                                                    | Sample Values |
|--------|----------------------------------------------------------------------------------------------------|---------------|
| Reject | On click of Reject, user must select a reject reason from a list displayed by the system and the task may be terminated or moved to Reject Approval Stage. |               |
|        | Reject Codes:                                                                                                    |               |
|        | <ul> <li>R1- Documents missing</li> </ul>                                                                                                    |               |
|        | <ul> <li>R2- Signature Missing</li> </ul>                                                                                                    |               |
|        | R3- Input Error                                                                                                    |               |
|        | R4- Insufficient Balance/Limits                                                                                                    |               |
|        | R5 - Others.                                                                                                    |               |
|        | Select a Reject code and give a reject description.                                                                                                    |               |
|        | This reject reason will be available in the remarks window throughout the process.                                                                         |               |

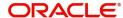

| Field            | Description                                                                                                    | Sample Values |
|------------------|----------------------------------------------------------------------------------------------------|---------------|
| Refer            | On click of Refer, user will be able to refer the task back to the Data Enrichment user. User must select a Refer Reason from the values displayed by the system.  Refer Codes:  R1- Documents missing  R2- Signature Missing  R3- Input Error  R4- Insufficient Balance/Limits  R5 - Others. |               |
| Hold             | The details provided will be on hold. This option is used, if there are any pending information yet to be received from applicant.                                                                                                    |               |
| Cancel           | On click of Cancel the user can cancel the task window and return to the dashboard. The data input will not be saved.                                                                                                    |               |
| Save & Close     | Save the information provided and holds the task in 'My Tasks' for working later. This option will not submit the request                                                                                                    |               |
| Back             | On clicking Back, system should move the task to the previous segment.                                                                                                    |               |
| Next             | On click of Next, system should validate if all the mandatory fields have been captured. Necessary error and override messages to be displayed. On successful validation, system moves the task to the next data segment.                                                                     |               |
| Documents        | Click the Documents icon to View/Upload the required documents.                                                                                                    |               |
|                  | Application will display the mandatory and optional documents.                                                                                                    |               |
| Remarks          | Click the Remarks icon to view the remarks captured as part of Registration stage and also can input Remarks, which can be seen by other users.                                                                                                    |               |
| Overrides        | Click to view overrides, if any.                                                                                                    |               |
| Incoming Message | Clicking this button allows the user should be able to see the message in case of STP of incoming MT 767.                                                                                                    |               |
| View Undertaking | Clicking this button allows the user should to view the undertaking details.                                                                                                    |               |

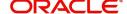

#### **Advices**

This section defaults the advices maintained for the product based on the advices maintained at the Product level.

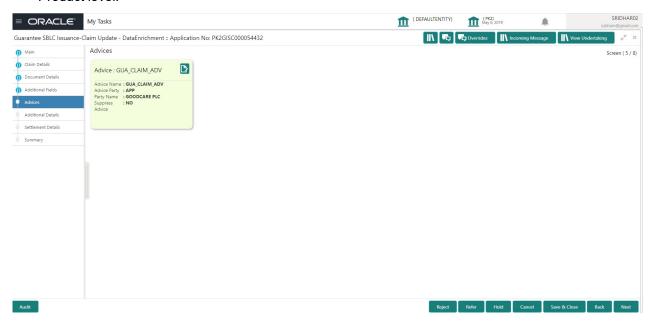

The user can also suppress the Advice, if required.

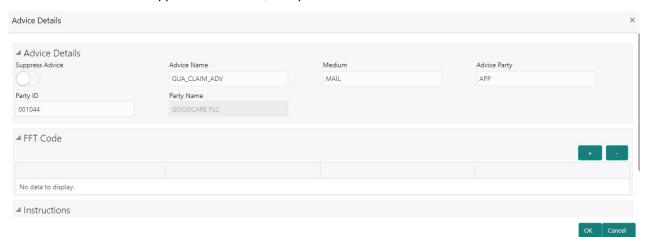

| Field           | Description                                                                                     | Sample Values |
|-----------------|-------------------------------------------------------------------------------------------------|---------------|
| Suppress Advice | <b>Toggle on</b> : Switch on the toggle if advice is suppressed.                                |               |
|                 | <b>Toggle off</b> : Switch off the toggle if suppress advice is not required for the amendments |               |
| Advice Name     | User can select the instruction code as a part of free text.                                    |               |
| Medium          | The medium of advices is defaulted from the system. User can update if required.                |               |
| Advice Party    | Value be defaulted from Guarantee /SBLC Issuance. User can update if required.                  |               |

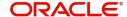

| Field                   | Description                                                                    | Sample Values |
|-------------------------|--------------------------------------------------------------------------------|---------------|
| Party ID                | Value be defaulted from Guarantee /SBLC Issuance. User can update if required. |               |
| Party Name              | Read only field.                                                               |               |
|                         | Value be defaulted from Guarantee /SBLC Issuance.                              |               |
| Free Format Text        |                                                                                |               |
| FTT Code                | User can select the FFT code as a part of free text.                           |               |
| FFT Description         | FFT description is populated based on the FFT code selected.                   |               |
| +                       | Click plus icon to add new FFT code.                                           |               |
| -                       | Click minus icon to remove any existing FFT code.                              |               |
| Instruction Details     |                                                                                |               |
| Instruction Code        | User can select the instruction code as a part of free text.                   |               |
| Instruction Description | Instruction description is populated based on the FFT code selected.           |               |
| +                       | Click plus icon to add new instruction code.                                   |               |
|                         | Click minus icon to remove any existing instruction code.                      |               |

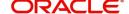

#### **Action Buttons**

| Field        | Description                                                                                                    | Sample Values |
|--------------|----------------------------------------------------------------------------------------------------|---------------|
| Reject       | On click of Reject, user must select a reject reason from a list displayed by the system and the task may be terminated or moved to Reject Approval Stage.                                                                |               |
|              | Reject Codes:                                                                                                    |               |
|              | R1- Documents missing                                                                                                    |               |
|              | R2- Signature Missing                                                                                                    |               |
|              | R3- Input Error                                                                                                    |               |
|              | <ul> <li>R4- Insufficient Balance/Limits</li> <li>R5 - Others.</li> </ul>                                                                                                    |               |
|              | Select a Reject code and give a reject description.                                                                                                    |               |
|              | This reject reason will be available in the remarks window throughout the process.                                                                                                    |               |
| Refer        | On click of Refer, user will be able to refer the task back to the Data Enrichment user. User must select a Refer Reason from the values displayed by the system.                                                         |               |
|              | Refer Codes:                                                                                                    |               |
|              | R1- Documents missing                                                                                                    |               |
|              | R2- Signature Missing                                                                                                    |               |
|              | R3- Input Error                                                                                                    |               |
|              | <ul><li>R4- Insufficient Balance/Limits</li><li>R5 - Others.</li></ul>                                                                                                    |               |
| Hold         | The details provided will be on hold.  This option is used, if there are any pending information yet to be received from applicant.                                                                                       |               |
| Cancel       | On click of Cancel the user can cancel the task window and return to the dashboard. The data input will not be saved.                                                                                                    |               |
| Save & Close | Save the information provided and holds the task in 'My Tasks' for working later. This option will not submit the request                                                                                                 |               |
| Back         | On clicking Back, system should move the task to the previous segment.                                                                                                    |               |
| Next         | On click of Next, system should validate if all the mandatory fields have been captured. Necessary error and override messages to be displayed. On successful validation, system moves the task to the next data segment. |               |

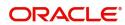

| Field            | Description                                                                                                    | Sample Values |
|------------------|----------------------------------------------------------------------------------------------------|---------------|
| Documents        | Click the Documents icon to View/Upload the required documents.                                                                                 |               |
|                  | Application will display the mandatory and optional documents.                                                                                  |               |
| Remarks          | Click the Remarks icon to view the remarks captured as part of Registration stage and also can input Remarks, which can be seen by other users. |               |
| Overrides        | Click to view overrides, if any.                                                                                                    |               |
| Incoming Message | Clicking this button allows the user should be able to see the message in case of STP of incoming MT 767.                                       |               |
| View Undertaking | Clicking this button allows the user should to view the undertaking details.                                                                    |               |

#### **Additional Details**

As a part of Additional details section, Guarantee /Standby claim may have impact on Charges.

If any of the fields in the financial section of the pop up screen is checked then the limits and collaterals screen will be enabled.

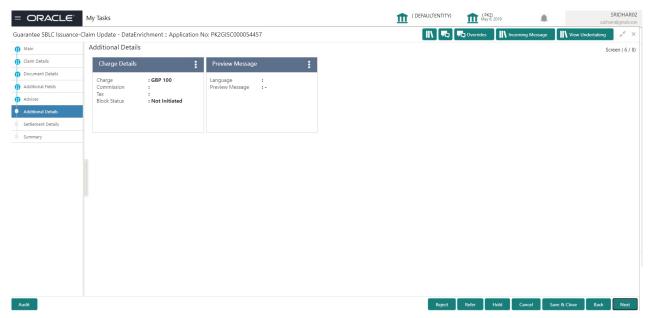

#### **Charge Details**

Click on **Default Charges** button to the default commission, charges and tax if any will get populated.

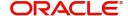

If default charges are available under the product, they should be defaulted here with values. If customer or customer group specific charges are maintained, then the same will be defaulted from back end system.

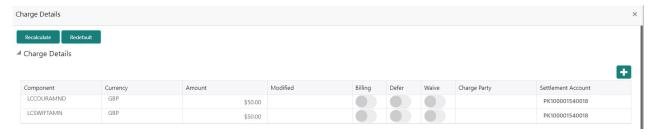

Provide the Charge Details based on the description provided in the following table:

| Field     | Description                                                                                                    | Sample Values |
|-----------|----------------------------------------------------------------------------------------------------|---------------|
| Component | Charge Component type.                                                                                                    |               |
| Currency  | Defaults the currency in which the charges have to be collected.                                                                                                    |               |
| Amount    | An amount that is maintained under the product code gets defaulted in this field. User can edit the value, if required.                                                                                                   |               |
| Modified  | From the default value, if the rate is changed or the amount is changed, the same gets updated in 'Modified' field.                                                                                                    |               |
| Billing   | If charges are handled by separate billing engine, then by selecting billing the details to be available for billing engine for further processing.                                                                       |               |
|           | On simulation of charges/commission from Back Office, if any of the Charges/Commission component for the customer is 'Billing' enabled, 'Billing' toggle for that component should be automatically checked in OBTFPM.    |               |
|           | The user can not select/de-select the check box if it is de-selected by default.                                                                                                    |               |
|           | This field is disabled, if 'Defer' toggle is enabled.                                                                                                    |               |
| Defer     | If charges have to be deferred and collected at any future step, this check box has to be selected.                                                                                                    |               |
|           | On simulation of charges/commission from Back Office, if any of the Charges/Commission component for the customer is AR-AP tracking enabled, 'Defer' toggle for that component should be automatically checked in OBTFPM. |               |
|           | The user can select/de-select the check box. On de-selection the user has to click on 'Recalculate' charges button for re-simulation.                                                                                     |               |

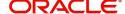

| Field              | Description                                                                                                    | Sample Values |
|--------------------|----------------------------------------------------------------------------------------------------|---------------|
| Waive              | If charges have to be waived, this check box has to be selected.                                                                                 |               |
|                    | Based on the customer maintenance, the charges should be marked for Billing or for Defer.  This field is disabled, if 'Defer' toggle is enabled. |               |
| Charge Party       | Charge party will be applicant by default. You can change the value to beneficiary                                                               |               |
| Settlement Account | Details of the settlement account.                                                                                                    |               |

#### **Commission Details**

The values gets defaulted, In the Commission Details section, If default commission is maintained under the product.

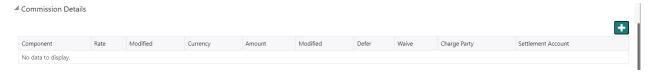

Provide the Commission Details based on the description provided in the following table:

| Field           | Description                                                                                                    | Sample Values |
|-----------------|----------------------------------------------------------------------------------------------------|---------------|
| Component       | Select the commission component                                                                                                    |               |
| Rate            | Defaults from product. User can change the rate, if required.                                                                                                 |               |
| Currency        | Defaults the currency in which the commission needs to be collected.                                                                                          |               |
| Amount          | An amount that is maintained under the product code defaults in this field. User can modify the value, if required.                                           |               |
| Modified Amount | From the default value, if the rate is changed or the amount is changed, the same gets updated in 'Modified' field.                                           |               |
| Billing         | If charges/commission is handled by separate billing engine, then by selecting billing the details to be available for billing engine for further processing. |               |
| Defer           | Select the check box, if charges/commissions has to be deferred and collected at any future step.                                                             |               |
| Waive           | Select the check box to waive charges/commission.                                                                                                    |               |
|                 | Based on the customer maintenance, the charges/commission can be marked for Billing or Defer.                                                                 |               |

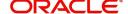

| Field              | Description                                                                           | Sample Values |
|--------------------|---------------------------------------------------------------------------------------|---------------|
| Charge Party       | Charge party will be 'Applicant' by Default. You can change the value to Beneficiary. |               |
| Settlement Account | Details of the Settlement Account.                                                    |               |

#### **Tax Details**

The tax component is calculated based on the commission. The tax component defaults if maintained in the product level. Tax detail cannot be updated by you and any change in Tax amount on account of modification of charges/ commission will be available on click of Re-Calculate button or on hand off to back-end system.

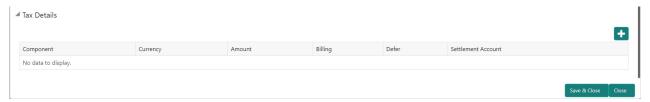

#### Following Tax Details will be displayed:

| Field              | Description                                                                                                    | Sample Values |
|--------------------|----------------------------------------------------------------------------------------------------|---------------|
| Component          | Tax Component type.                                                                                                  |               |
| Currency           | The tax currency is the same as the commission.                                                                      |               |
| Amount             | The tax amount defaults based on the percentage of commission maintained. User can edit the tax amount, if required. |               |
| Settlement Account | Details of the settlement account.                                                                                   |               |

#### **Preview Message**

The bank user can view a preview of the message and advice simulated from back office which is based on the guarantee Claim captured in the previous screen.

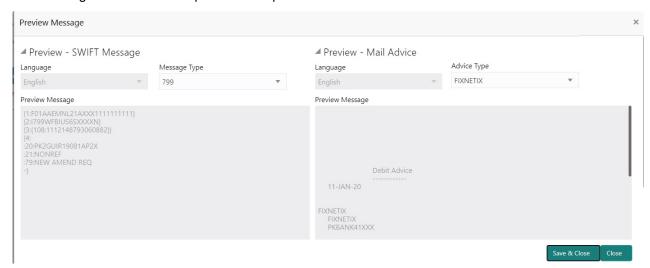

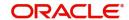

The Preview section consists of following.

| Field                 | Description                                                                     | Sample Values |
|-----------------------|---------------------------------------------------------------------------------|---------------|
| Preview SWIFT Message |                                                                                 |               |
| Language              | Select the language for the SWIFT message.                                      |               |
| Message Type          | Select the message type.                                                        |               |
| Preview Message       | Display a preview of the draft message.                                         |               |
| Preview Mail Device   |                                                                                 |               |
| Language              | Select the language for the advice message.                                     |               |
| Advice Type           | Select the advice type.                                                         |               |
| Message Type          | Display a preview of the advice.                                                |               |
| Preview Message       | This toggle enables the user to select if draft confirmation is required or not |               |

#### **Action Buttons**

| Field  | Description                                                                                                    | Sample Values |
|--------|----------------------------------------------------------------------------------------------------|---------------|
| Reject | On click of Reject, user must select a reject reason from a list displayed by the system and the task may be terminated or moved to Reject Approval Stage. |               |
|        | Reject Codes:                                                                                                    |               |
|        | <ul> <li>R1- Documents missing</li> </ul>                                                                                                    |               |
|        | <ul> <li>R2- Signature Missing</li> </ul>                                                                                                    |               |
|        | R3- Input Error                                                                                                    |               |
|        | R4- Insufficient Balance/Limits                                                                                                    |               |
|        | R5 - Others.                                                                                                    |               |
|        | Select a Reject code and give a reject description.                                                                                                    |               |
|        | This reject reason will be available in the remarks window throughout the process.                                                                         |               |
|        | description.  This reject reason will be available in the remarks                                                                                          |               |

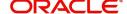

| Field            | Description                                                                                                    | Sample Values |
|------------------|----------------------------------------------------------------------------------------------------|---------------|
| Refer            | On click of Refer, user will be able to refer the task back to the Data Enrichment user. User must select a Refer Reason from the values displayed by the system.  Refer Codes:  R1- Documents missing R2- Signature Missing R3- Input Error R4- Insufficient Balance/Limits R5 - Others. |               |
| Hold             | The details provided will be on hold.  This option is used, if there are any pending information yet to be received from applicant.                                                                                                    |               |
| Cancel           | On click of Cancel the user can cancel the task window and return to the dashboard. The data input will not be saved.                                                                                                    |               |
| Save & Close     | Save the information provided and holds the task in 'My Tasks' for working later. This option will not submit the request                                                                                                    |               |
| Back             | On clicking Back, system should move the task to the previous segment.                                                                                                    |               |
| Next             | On click of Next, system should validate if all the mandatory fields have been captured. Necessary error and override messages to be displayed. On successful validation, system moves the task to the next data segment.                                                                 |               |
| Documents        | Click the Documents icon to View/Upload the required documents.                                                                                                    |               |
|                  | Application will display the mandatory and optional documents.                                                                                                    |               |
| Remarks          | Click the Remarks icon to view the remarks captured as part of Registration stage and also can input Remarks, which can be seen by other users.                                                                                                    |               |
| Overrides        | Click to view overrides, if any.                                                                                                    |               |
| Incoming Message | Clicking this button allows the user should be able to see the message in case of STP of incoming MT 767.                                                                                                    |               |
| View Undertaking | Clicking this button allows the user should to view the undertaking details.                                                                                                    |               |

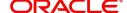

#### **Settlement Details**

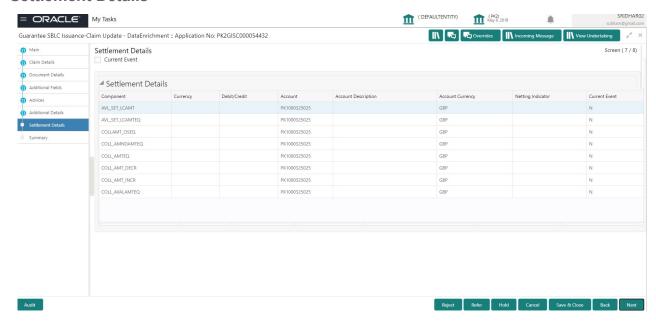

Provide the settlement details based on the description in the following table:

| Field               | Description                                                                                                    | Sample Values |
|---------------------|----------------------------------------------------------------------------------------------------|---------------|
| Current Event       | The user can select the check box to populate the settlement details of the current event associated with the task. On De-selecting the check box, the system list all the accounts under the settlement details irrespective of the current event. |               |
| Component           | Read only field.                                                                                                    |               |
|                     | System defaults the value from Guarantee /SBLC claim.                                                                                                    |               |
| Currency            | Read only field.                                                                                                    |               |
|                     | System defaults the value from Guarantee /SBLC claim.                                                                                                    |               |
| Debit/Credit        | Read only field.                                                                                                    |               |
|                     | System defaults the value from Guarantee /SBLC claim.                                                                                                    |               |
| Account             | Read only field.                                                                                                    |               |
|                     | System defaults the value from Guarantee /SBLC claim.                                                                                                    |               |
| Account Description | Read only field.                                                                                                    |               |
|                     | System defaults the value from Guarantee /SBLC claim.                                                                                                    |               |
| Account Currency    | Read only field.                                                                                                    |               |
|                     | System defaults the value from Guarantee /SBLC claim.                                                                                                    |               |

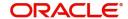

| Field             | Description                                           | Sample Values |
|-------------------|-------------------------------------------------------|---------------|
| Netting Indicator | Read only field.                                      |               |
|                   | System defaults the value from Guarantee /SBLC claim. |               |
| Current Event     | System displays the current event as Y or N.          |               |

On click of any component in the grid, the application displays Party Details, Payment Details and Remittance Information.

#### **Party Details**

Provide the party details based on the description in the following table:

| Field                                     | Description                                                                                                    | Sample Values |
|-------------------------------------------|----------------------------------------------------------------------------------------------------|---------------|
| Transfer Type                             | Select the transfer type from the drop list:  Customer Transfer  Bank Transfer for own account  Direct Debit Advice  Managers Check  Customer Transfer with Cover  Bank Transfer |               |
| Charge Details                            | Select the charge details for the transactions:  Beneficiary All Charges Remitter Our Charges Remitter All Charges                                                               |               |
| Netting Indicator                         | Select the netting indicator for the component:                                                                                                    |               |
| Ordering Customer                         | Select the ordering customer from the LOV.                                                                                                    |               |
| Ordering Institution                      | Select the ordering institution from the LOV.                                                                                                    |               |
| Senders Correspondent                     | Select the senders correspondent from the LOV.                                                                                                    |               |
| Receivers Correspondent                   | Select the receivers correspondent from the LOV.                                                                                                    |               |
| Intermediary Institution                  | Select the intermediary institution from the LOV.                                                                                                    |               |
| Account with Institution                  | Select the account with institution from the LOV.                                                                                                    |               |
| Beneficiary Institution                   | Select the beneficiary institution from the LOV.                                                                                                    |               |
| Ultimate Beneficiary                      | Select the ultimate beneficiary from the LOV.                                                                                                    |               |
| Intermediary<br>Reimbursement Institution | Select the intermediary reimbursement institution from the LOV.                                                                                                    |               |

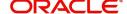

#### **Payment Details**

Provide the Payment Details based on the description in the following table:

| Field                | Description                             | Sample Values |
|----------------------|-----------------------------------------|---------------|
| Sender to Receiver 1 | Provide the sender to receiver message. |               |
| Sender to Receiver 2 | Provide the sender to receiver message. |               |
| Sender to Receiver 3 | Provide the sender to receiver message. |               |
| Sender to Receiver 4 | Provide the sender to receiver message. |               |
| Sender to Receiver 5 | Provide the sender to receiver message. |               |
| Sender to Receiver 6 | Provide the sender to receiver message. |               |

#### **Remittance Information**

Provide the Payment Details based on the description in the following table:

| Field            | Description                  | Sample Values |
|------------------|------------------------------|---------------|
| Payment Detail 1 | Provide the payment details. |               |
| Payment Detail 2 | Provide the payment details. |               |
| Payment Detail 3 | Provide the payment details. |               |
| Payment Detail 4 | Provide the payment details. |               |

#### **Action Buttons**

| Field  | Description                                                                                                    | Sample Values |
|--------|----------------------------------------------------------------------------------------------------|---------------|
| Reject | On click of Reject, user must select a reject reason from a list displayed by the system and the task may be terminated or moved to Reject Approval Stage. |               |
|        | Reject Codes:                                                                                                    |               |
|        | <ul> <li>R1- Documents missing</li> </ul>                                                                                                    |               |
|        | <ul> <li>R2- Signature Missing</li> </ul>                                                                                                    |               |
|        | R3- Input Error                                                                                                    |               |
|        | R4- Insufficient Balance/Limits                                                                                                    |               |
|        | R5 - Others.                                                                                                    |               |
|        | Select a Reject code and give a reject description.                                                                                                    |               |
|        | This reject reason will be available in the remarks window throughout the process.                                                                         |               |

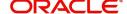

| Field            | Description                                                                                                    | Sample Values |
|------------------|----------------------------------------------------------------------------------------------------|---------------|
| Refer            | On click of Refer, user will be able to refer the task back to the Data Enrichment user. User must select a Refer Reason from the values displayed by the system.  Refer Codes:  R1- Documents missing  R2- Signature Missing  R3- Input Error  R4- Insufficient Balance/Limits  R5 - Others. |               |
| Hold             | The details provided will be on hold.  This option is used, if there are any pending information yet to be received from applicant.                                                                                                    |               |
| Cancel           | On click of Cancel the user can cancel the task window and return to the dashboard. The data input will not be saved.                                                                                                    |               |
| Save & Close     | Save the information provided and holds the task in 'My Tasks' for working later. This option will not submit the request                                                                                                    |               |
| Back             | On clicking Back, system should move the task to the previous segment.                                                                                                    |               |
| Next             | On click of Next, system should validate if all the mandatory fields have been captured. Necessary error and override messages to be displayed. On successful validation, system moves the task to the next data segment.                                                                     |               |
| Documents        | Click the Documents icon to View/Upload the required documents.  Application will display the mandatory and optional documents.                                                                                                    |               |
| Remarks          | Click the Remarks icon to view the remarks captured as part of Registration stage and also can input Remarks, which can be seen by other users.                                                                                                    |               |
| Overrides        | Click to view overrides, if any.                                                                                                    |               |
| Incoming Message | Clicking this button allows the user should be able to see the message in case of STP of incoming MT 767.                                                                                                    |               |
| View Undertaking | Clicking this button allows the user should to view the undertaking details.                                                                                                    |               |

## Summary

User can review the summary screen for Guarantee /Standby Claim update request.

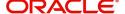

In this section the user can see the summary tiles. The tiles must display a list of important fields with values. The tiles where fields have been amended is highlighted in different color, User must be also able to drill down from summary tiles into respective data segments.

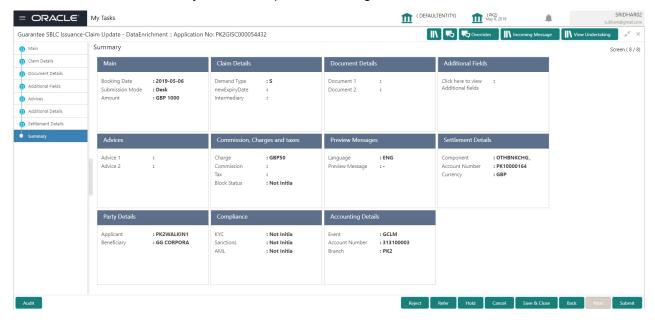

#### **Tiles Displayed in Summary**

- Main Details User can view the application details and Guarantee/ Standby details. User can modify the details if required.
- Party Details User can view the party details like beneficiary, advising bank etc.
- Claim Update Details User can view the claim details.
- Documents Details User can view the Document details.
- Additional Fields User can view the additional fields.
- Commission, Charges and taxes User can view the details provided for charges. User can modify the details if required.
- Preview Message User can drill down to view the message preview, legal verification and customer draft confirmation details. The message preview screen has the Legal Verification details.
- Settlement Details User should be able to view the settlement details.
- · Accounting Entries User can see the accounting details.

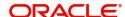

#### **Action Buttons**

| Field        | Description                                                                                                    | Sample Values |
|--------------|----------------------------------------------------------------------------------------------------|---------------|
| Reject       | On click of Reject, user must select a reject reason from a list displayed by the system and the task may be terminated or moved to Reject Approval Stage.                                                                                                    |               |
|              | Reject Codes:                                                                                                    |               |
|              | <ul> <li>R1- Documents missing</li> </ul>                                                                                                    |               |
|              | <ul> <li>R2- Signature Missing</li> </ul>                                                                                                    |               |
|              | R3- Input Error                                                                                                    |               |
|              | <ul><li>R4- Insufficient Balance/Limits</li><li>R5 - Others.</li></ul>                                                                                                    |               |
|              | Select a Reject code and give a reject description.                                                                                                    |               |
|              | This reject reason will be available in the remarks window throughout the process.                                                                                                    |               |
| Refer        | On click of Refer, user will be able to refer the task back to the Data Enrichment user. User must select a Refer Reason from the values displayed by the system.                                                                                                    |               |
|              | Refer Codes:                                                                                                    |               |
|              | <ul> <li>R1- Documents missing</li> </ul>                                                                                                    |               |
|              | R2- Signature Missing                                                                                                    |               |
|              | R3- Input Error                                                                                                    |               |
|              | <ul><li>R4- Insufficient Balance/Limits</li><li>R5 - Others.</li></ul>                                                                                                    |               |
| Hold         | The details provided will be on hold.                                                                                                    |               |
|              | This option is used, if there are any pending information yet to be received from applicant.                                                                                                    |               |
| Cancel       | On click of Cancel the user can cancel the task window and return to the dashboard. The data input will not be saved.                                                                                                    |               |
| Save & Close | Save the information provided and holds the task in 'My Tasks' for working later.                                                                                                    |               |
|              | This option will not submit the request                                                                                                    |               |
| Back         | On clicking Back, system should move the task to the previous segment.                                                                                                    |               |
| Submit       | On clicking Submit, system validates for all mandatory field values and the task should move to the next logical stage. If the user submits without visiting other mandatory steps, then error message is displayed and force the user to visit mandatory tabs/update mandatory fields. |               |

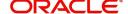

| Field            | Description                                                                                                    | Sample Values |
|------------------|----------------------------------------------------------------------------------------------------|---------------|
| Documents        | Click the Documents icon to View/Upload the required documents.                                                                                 |               |
|                  | Application will display the mandatory and optional documents.                                                                                  |               |
| Remarks          | Click the Remarks icon to view the remarks captured as part of Registration stage and also can input Remarks, which can be seen by other users. |               |
| Overrides        | Click to view overrides, if any.                                                                                                    |               |
| Incoming Message | Clicking this button allows the user should be able to see the message in case of STP of incoming MT 767.                                       |               |
| View Undertaking | Clicking this button allows the user should to view the undertaking details.                                                                    |               |

## **Multi Level Approval**

This stage allows the approver user to approve a Claim Lodged under Guarantee Issued Transaction.

Log in into OBTFPM application and open the task to see the summary tiles. The tiles should display a list of important fields with values. User must be able to drill down from summary Tiles into respective data segments to verify the details of all fields under the data segment.

#### **Re-Key Authorization**

The application will request approver for few critical field values as an authorization step. If the values captured match with the values available in the screen, system will allow user to open the transaction screens for further verification. If the re-key values are different from the values captured, then application will display an error message.

Open the task and re-key some of the critical field values from the request in the Re-key screen. Some of the fields below will dynamically be available for re-key.:

- Applicant Name
- Beneficiary Name
- Undertaking Currency
- Undertaking Amount
- Expiry Date

Re-key is applicable to the first approver in case of multiple approvers. All approvers will however be able see the summary tiles and the details in the screen by drill down from tiles.

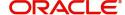

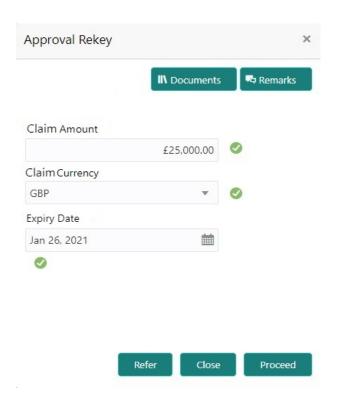

#### **Summary**

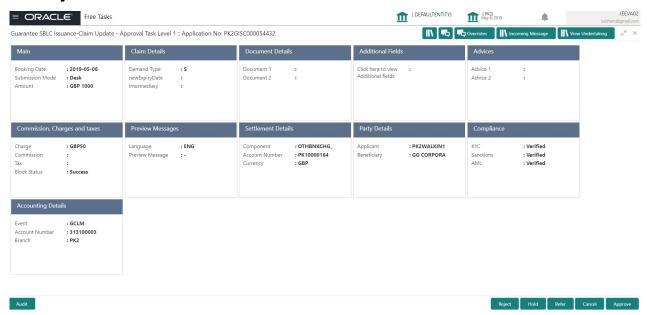

#### **Tiles Displayed in Summary**

- Main Details User can view the application details and Guarantee/ Standby details. User can modify the details if required.
- Party Details User can view the party details like beneficiary, advising bank etc.
- Claim Update Details User can view the claim details.
- Documents Details User can view the Document details.
- Additional Fields User can view the additional fields.
- Commission, Charges and taxes User can view the details provided for charges. User can modify
  the details if required.

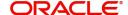

- Preview Message User can drill down to view the message preview, legal verification and customer draft confirmation details. The message preview screen has the Legal Verification details.
- Settlement Details User should be able to view the settlement details.
- Accounting Entries User can see the accounting details.
- Compliance The compliance tile has the KYC, Sanctions and AML

#### **Action Buttons**

| Field   | Description                                                                                                    | Sample Values |
|---------|----------------------------------------------------------------------------------------------------|---------------|
| Reject  | On click of Reject, user must select a reject reason from a list displayed by the system.                                                                                                    |               |
|         | Reject Codes:                                                                                                    |               |
|         | R1- Documents missing                                                                                                    |               |
|         | <ul> <li>R2- Signature Missing</li> </ul>                                                                                                    |               |
|         | R3- Input Error                                                                                                    |               |
|         | R4- Insufficient Balance/Limits                                                                                                    |               |
|         | R5 - Others.                                                                                                    |               |
|         | Select a Reject code and give a reject description.                                                                                                    |               |
|         | This reject reason will be available in the remarks window throughout the process.                                                                                                    |               |
| Hold    | The details provided will be registered and status will be on hold.                                                                                                    |               |
|         | This option is used, if there are any pending information yet to be received from applicant.                                                                                                    |               |
| Refer   | User will be able to refer the task back to the Data Enrichment user. User must select a Refer Reason from the values displayed by the system.                                                                                                    |               |
|         | Refer Codes:                                                                                                    |               |
|         | <ul> <li>R1- Documents missing</li> </ul>                                                                                                    |               |
|         | <ul> <li>R2- Signature Missing</li> </ul>                                                                                                    |               |
|         | R3- Input Error                                                                                                    |               |
|         | R4- Insufficient Balance- Limits                                                                                                    |               |
|         | R5 - Others                                                                                                    |               |
| Cancel  | Cancel the Guarantee Issuance approval.                                                                                                    |               |
| Approve | On approve, application must validate for all mandatory field values, and task must move to the next logical stage. If there are more approvers, task will move to the next approver for approval. If there are no more approvers, the transaction is handed off to the back end system for posting. |               |

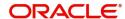

# Index

| A                                 |        |
|-----------------------------------|--------|
| Additional Details                | 26     |
| Action Buttons                    | 30     |
| Additional Fields                 | 21     |
| Action Buttons                    |        |
| Advices                           |        |
| Action ButtonsApplication Details |        |
| В                                 |        |
| Benefits                          | 1      |
| С                                 |        |
| Charge Details                    | 26     |
| Claim Details                     | 14     |
| Action Buttons                    | 17     |
| Commission Details                |        |
| Common Initiation Stage           |        |
| Action Buttons                    | 3      |
| D                                 |        |
| Data Enrichment                   | 9      |
| Document Details                  | 19     |
| Action Buttons                    | 20     |
| K                                 |        |
| Key Features                      | 1      |
| M                                 |        |
| Main Details                      | 12     |
| Action Buttons                    |        |
| Application Details               | 12     |
| Guarantee Details                 |        |
| Miscellaneous                     |        |
| Multi Level Approval              |        |
| Action ButtonsSummary             |        |
| 0                                 |        |
| Overview                          | 1      |
| P                                 |        |
| Preview Message                   | 29     |
| R                                 |        |
| Registration                      | ၁      |
| Application Details               | ა<br>5 |

| 3       |
|---------|
| 88      |
|         |
|         |
| 4       |
| 2       |
| 32      |
| 34      |
| 3       |
| 35      |
| 37      |
|         |
| 28      |
| 3 3 3 3 |

## Reference and Feedback

#### References

For more information on any related features, you can refer to the following documents:

- Getting Started User Guide
- Common Core User Guide

#### **Documentation Accessibility**

For information about Oracle's commitment to accessibility, visit the Oracle Accessibility Program website at http://www.oracle.com/pls/topic/lookup?ctx=acc&id=docacc.

## **Feedback and Support**

Oracle welcomes customers' comments and suggestions on the quality and usefulness of the document. Your feedback is important to us. If you have a query that is not covered in this user guide or if you still need assistance, please contact documentation team.

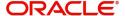